# PCAP-Nachverfolgung von MPP-IP-Telefonen erfassen

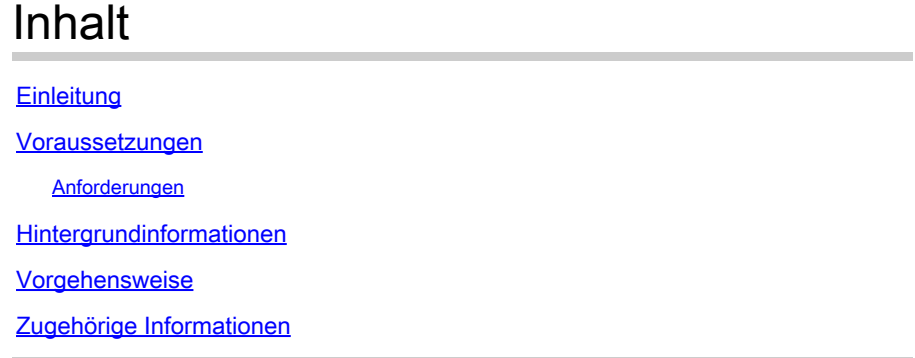

## **Einleitung**

In diesem Dokument wird der Prozess zum Sammeln einer PCAP-Ablaufverfolgung von MPP Cisco IP-Telefonen beschrieben.

#### Voraussetzungen

#### Anforderungen

Cisco empfiehlt, dass Sie über Kenntnisse in folgenden Bereichen verfügen:

- Control Hub-Administration
- Zugriff auf die Webseite für Cisco IP-Telefone.
- Gerät mit Administratorkennwort.

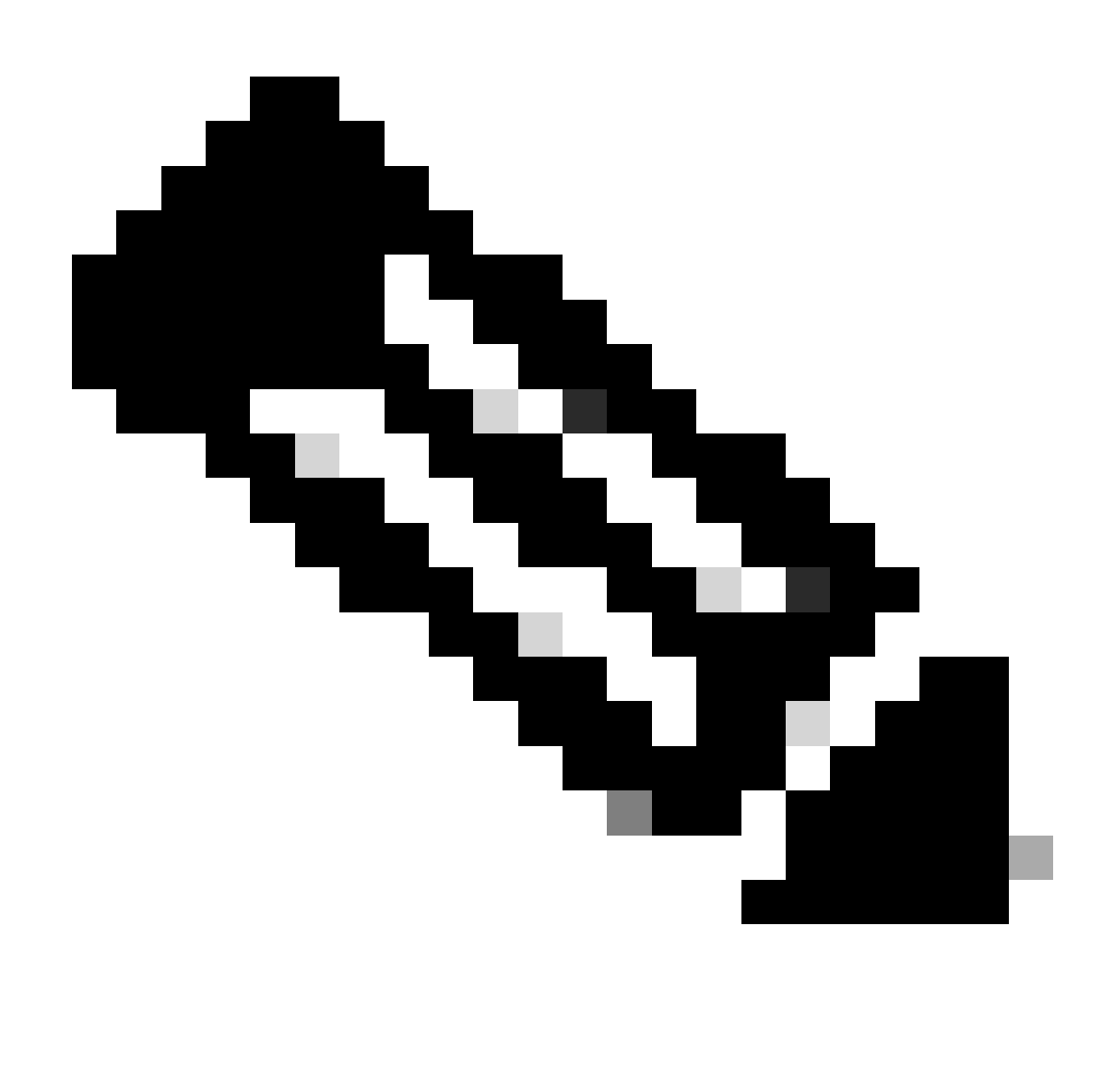

Hinweis: Für von WxC bereitgestellte Geräte mit WebEx Calling (WxC) müssen Sie den WxC-Support anfordern.

Die Informationen in diesem Dokument beziehen sich auf Geräte in einer speziell eingerichteten Testumgebung. Alle Geräte, die in diesem Dokument benutzt wurden, begannen mit einer gelöschten (Nichterfüllungs) Konfiguration. Wenn Ihr Netzwerk in Betrieb ist, stellen Sie sicher, dass Sie die möglichen Auswirkungen aller Befehle kennen.

### Hintergrundinformationen

Ein Packet Capture (PCAP) Trace ist eine Erfassung, die von einer Netzwerkschnittstelle für eine Netzwerkanalyse und Fehlerbehebung übernommen wird. Die Ausgabedatei ist eine .pcap und kann in jedem Network Packet Analyzer wie Wireshark gelesen werden.

Cisco IP-Telefone übernehmen manchmal nicht die Konfigurationsdateien, die bereitgestellt werden sollen, oder sie haben Probleme mit der Registrierung von WebEx Calling Services.

In diesem Fall ist es sehr hilfreich, eine PCAP-Verfolgung direkt vom IP-Telefon zu erhalten, um zu erfahren, was im Netzwerk geschieht.

### Vorgehensweise

Schritt 1: Navigieren Sie zur Admin-Seite [https://IP\\_ADDRESS\\_PHONE/Admin](https://IP_ADDRESS_PHONE/Admin)

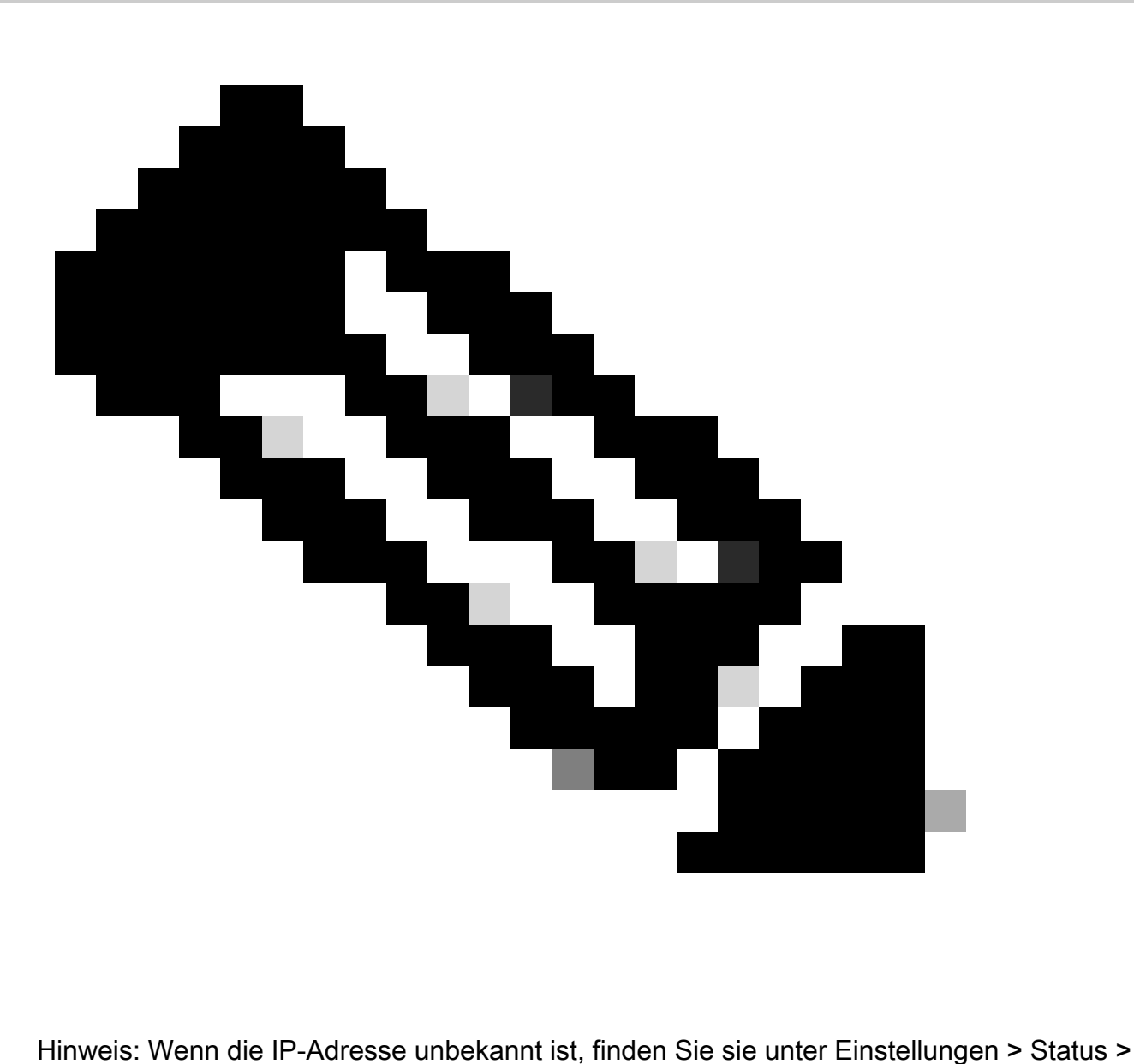

Network Status > IPv4 Status (Einstellungen > Status > IPv4-Status). IPv4-Status (möglicherweise in englischer Sprache).

Schritt 2: Melden Sie sich als Benutzername Admin an, geben Sie das Kennwort ein, und wählen Sie die Schaltfläche Anmelden.

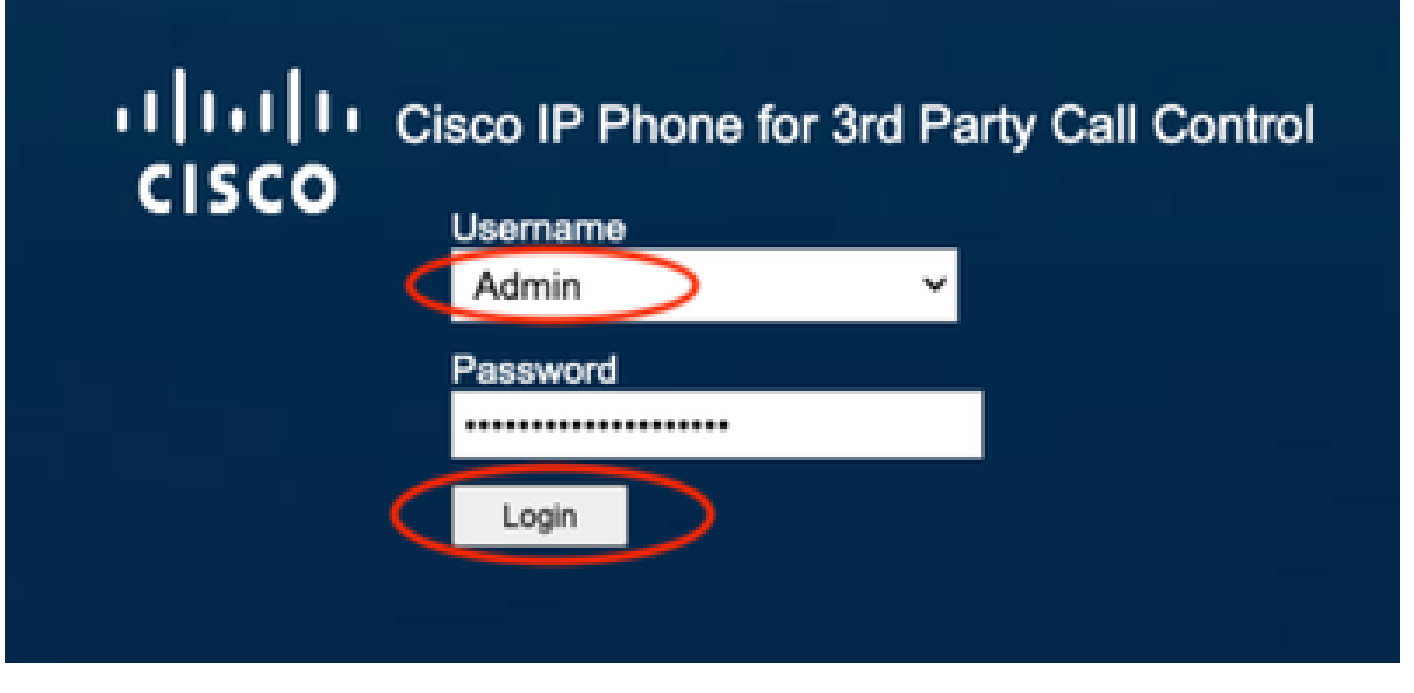

Anmeldeseite

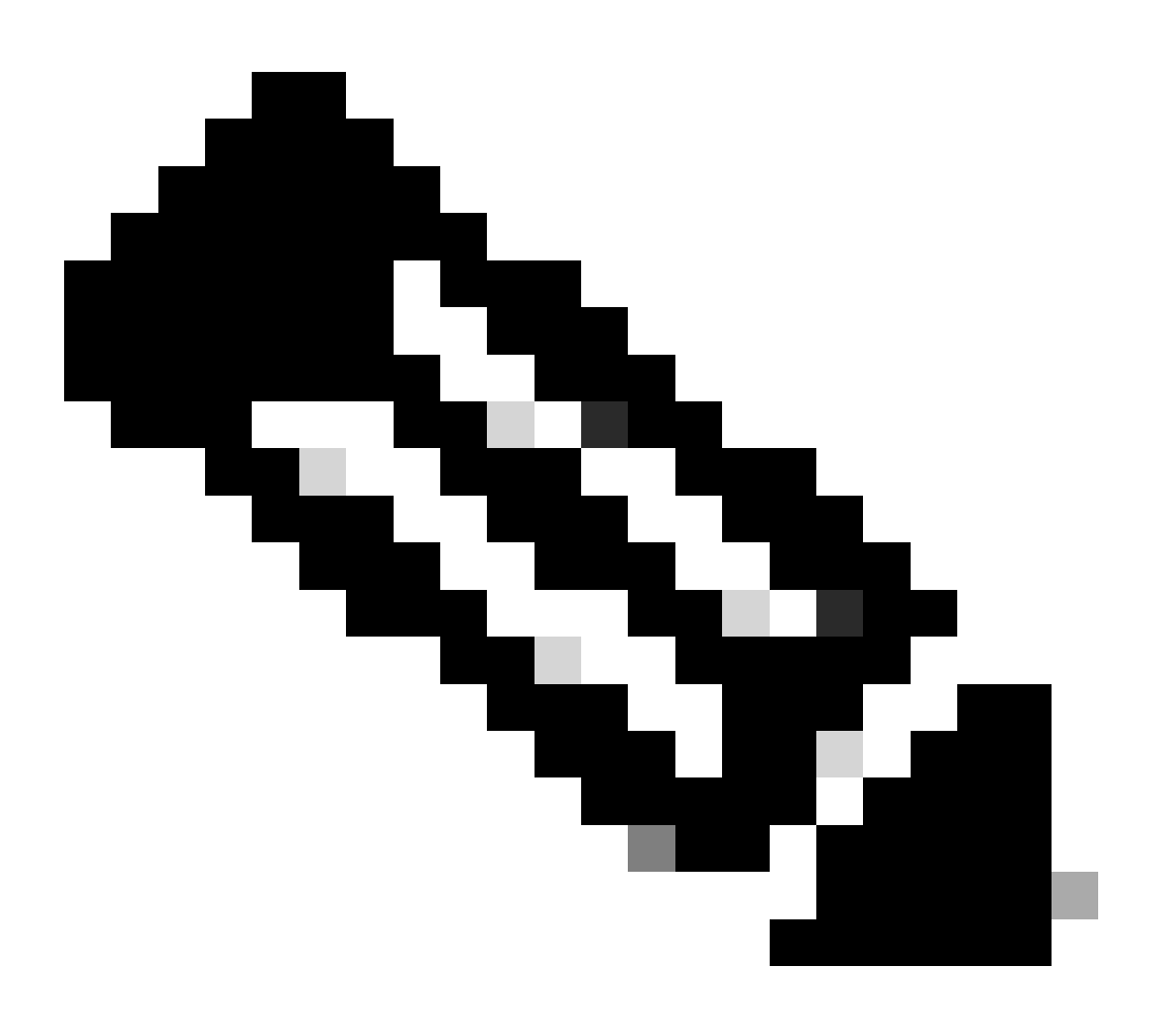

Hinweis: Bei Geräten zum Zurücksetzen auf die Werkseinstellungen wird die Anmeldeseite nicht angezeigt. Die Konfigurationsseite wird direkt angezeigt.

Schritt 3: Wählen Sie im oberen Menü Info und dann Debug Info aus.

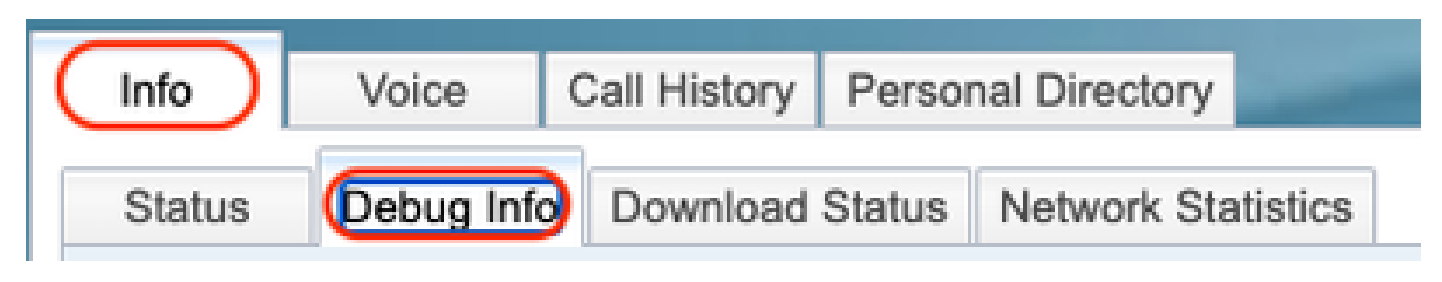

Oberes Menü

Schritt 4: Wählen Sie Start Packet Capture rechts auf der Seite aus.

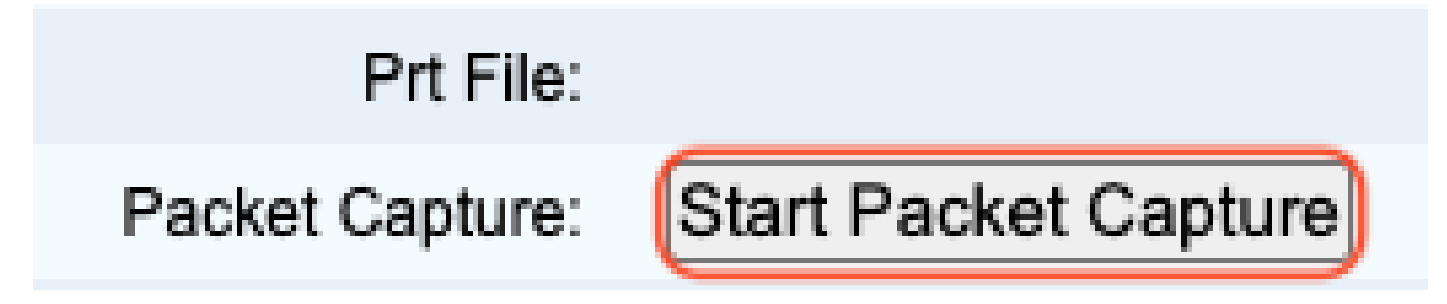

Paketerfassung starten

Schritt 5: Die Optionen für die Paketerfassung werden angezeigt. Wählen Sie Filter All (Alle filtern) und anschließend die Schaltfläche Submit (Senden).

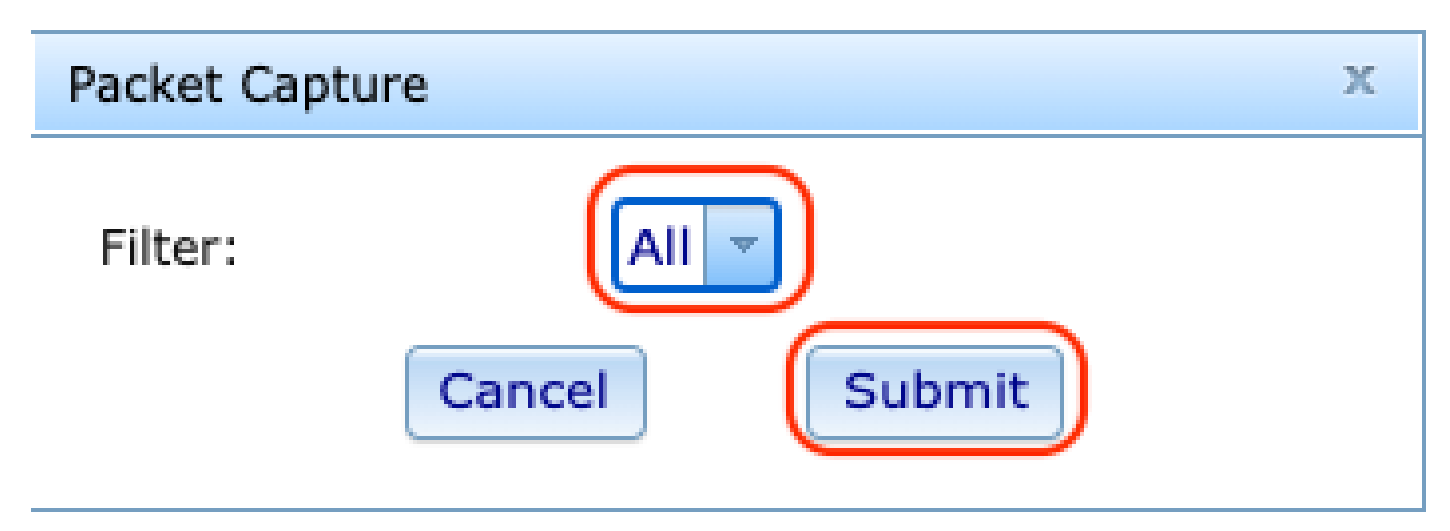

Optionen zur Paketerfassung

Schritt 6: Versuchen Sie, das aktuelle Problem oder Problem neu zu erstellen oder zu reproduzieren.

Schritt 7: Nachdem Sie das Problem erfolgreich neu erstellt haben, wählen Sie die Option Stopp Packet Capture (Paketerfassung beenden) aus.

# Prt File:

## Packet Capture:

Stop Packet Capture

Paketerfassung beenden

Schritt 8: Sobald das Telefon die pcap-Datei erstellt hat, wird die neue Datei angezeigt.

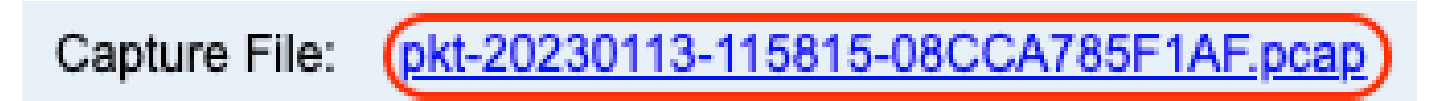

Neue PCAP-Datei

Schritt 9:Laden Sie das PRT-Protokoll herunter. Klicken Sie mit der rechten Maustaste auf den Link pcap und wählen Link speichern unter... um die Protokolle herunterzuladen.

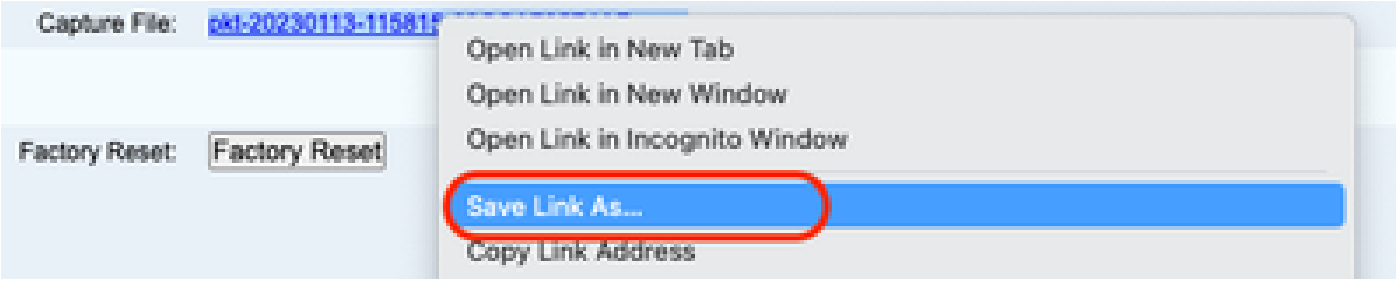

Link speichern

Schritt 10. Wählen Sie das Verzeichnis aus, in dem Sie speichern möchten, und klicken Sie auf Speichern.

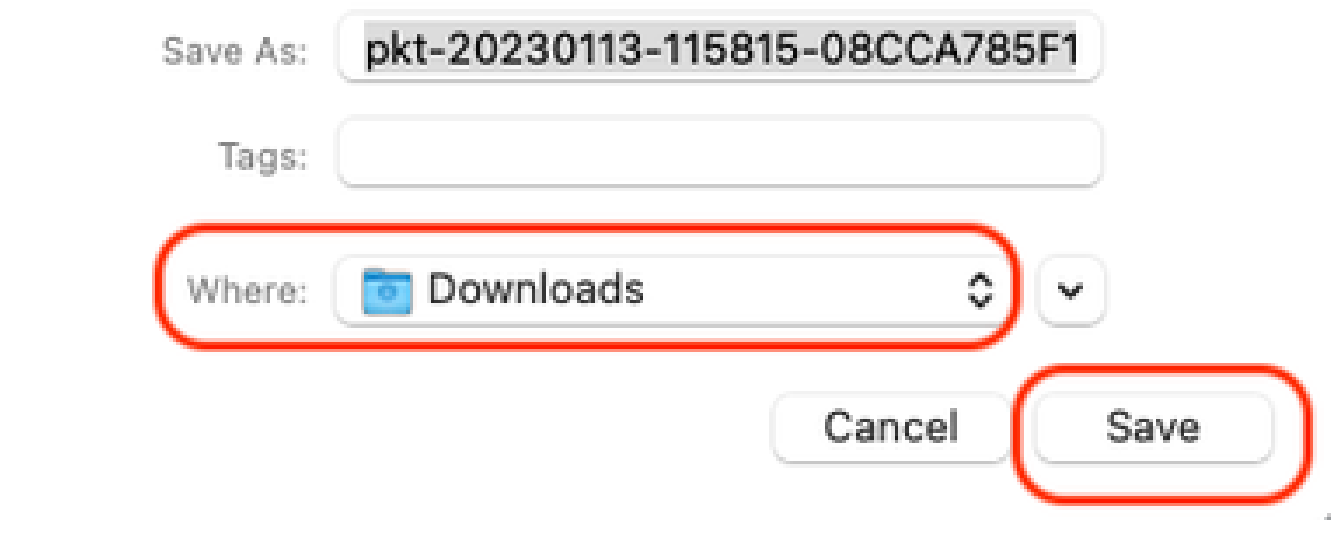

## Zugehörige Informationen

- [Konfigurieren und Verwalten von WebEx-Anrufern](https://help.webex.com/en-us/article/n9r1aac/Configure-and-manage-Webex-Calling-devices#Cisco_Task_in_List_GUI.dita_cabe5dca-88b4-4d9d-a4c8-d32ef3e3d5ce)
- [Konfigurieren und Ändern von Geräteeinstellungen in WebEx Calling](https://help.webex.com/en-us/article/uil72l/Configure-and-modify-device-settings-in-Webex-Calling)
- [Manuelles Generieren von PRT für MPP-Telefone](https://www.cisco.com/c/en/us/support/docs/unified-communications/webex-calling/221052-generate-prt-manually-for-mpp-phones-reg.html)

#### Informationen zu dieser Übersetzung

Cisco hat dieses Dokument maschinell übersetzen und von einem menschlichen Übersetzer editieren und korrigieren lassen, um unseren Benutzern auf der ganzen Welt Support-Inhalte in ihrer eigenen Sprache zu bieten. Bitte beachten Sie, dass selbst die beste maschinelle Übersetzung nicht so genau ist wie eine von einem professionellen Übersetzer angefertigte. Cisco Systems, Inc. übernimmt keine Haftung für die Richtigkeit dieser Übersetzungen und empfiehlt, immer das englische Originaldokument (siehe bereitgestellter Link) heranzuziehen.